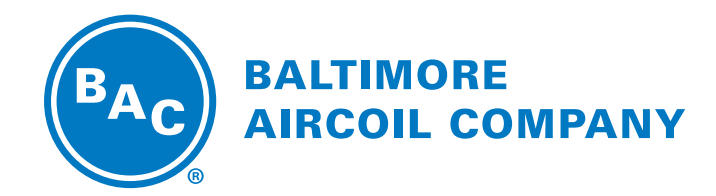

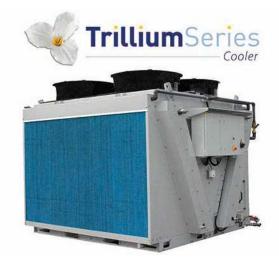

# TVFC-OT Adiabatic Cooler Once Through Mode

**SOFTWARE INSTRUCTIONS** 

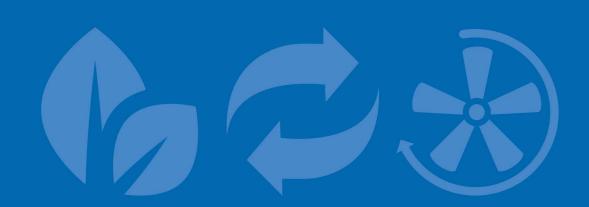

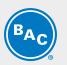

Table of contents

SOFTWARE INSTRUCTIONS

| 1 | Scope                                                     | 3  |
|---|-----------------------------------------------------------|----|
|   | Once Through execution                                    | 3  |
| 2 | Control Logic                                             | 4  |
| 3 | Programmable logic controller                             | 6  |
|   | Progammable Logic Controller (PLC)                        | 6  |
|   | Display and operations                                    | 6  |
| 4 | Software                                                  | 8  |
|   | Menu overview                                             | 8  |
|   | Main Loop Menu (P)                                        | 9  |
|   | User Menu (E)                                             | 10 |
|   | Working Time Menu (T)                                     | 15 |
|   | Inputs Outputs Menu (I)                                   | 16 |
|   | Clock Menu (K)                                            | 17 |
|   | Logger Menu (H)                                           | 17 |
|   | System Information (S)                                    | 18 |
|   | Maintenance Menu (M)                                      | 18 |
| 5 | Alarms and Warnings overview                              | 20 |
|   | Alarms overview                                           | 20 |
| 6 | BMS Communication                                         | 22 |
|   | Available communication protocols and communication cards | 22 |
|   | Communication table for Bacnet MS/TP                      | 23 |
|   | Commissioning guide Bacnet MSTP                           | 26 |
| 7 | Further Assistance & Information                          | 38 |
|   | More information                                          | 38 |
|   | The service expert for BAC equipment                      | 38 |

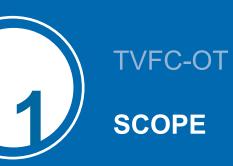

This manual applies to units configured in Once-Through mode operating on BAC software version V2.0.15 or later, in stand-alone mode.

# **Once Through execution**

The TVFC is a V-shaped dry cooler equipped with adiabatic pre-coolers (1) that cool the warm process fluid (2) by sensible heat transfer. Water flows (3) evenly over evaporative cooling pads located in front of the dry finned coil (4). At the same time axial (5) fans draw air (6) through the pads where a portion of the water evaporates and cools down the saturated air. This increases the cooling capacity of the incoming air for cooling the process fluid (7) inside the coil.

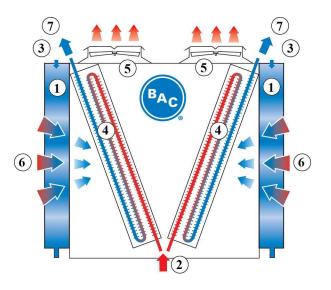

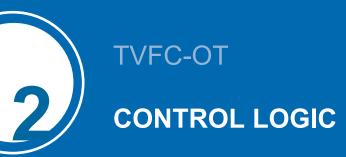

The controller controls the fan speed based on the actual fluid outlet temperature and the standard or freecooling set point, ensuring a minimum electrical consumption and noise level.

The controller will activate and deactivate the adiabatic pre-coolers, one by one, based on a logical combination of fan speed and two ambient temperature switch points.

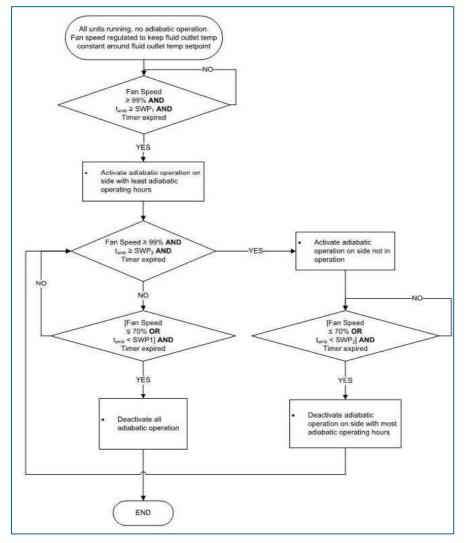

tamb: ambient temperature

SWP1, SWP2: ambient temperature switchpoints

CWV: adiabatic pre-cooler city water valve

DV: adiabatic pre-cooler drain valve

The standard set point, the free-cooling set point and the two ambient temperature set points are adjustable via the User menu. The controller continuously measures the fluid outlet temperature via a temperature sensor installed in the fluid out pipe and the ambient temperature via a temperature sensor that is factory installed on the unit.

The controller is pre-programmed and ready for operation. However, depending on the size of the installation, you may need to adjust the pre-programmed parameters during start-up.

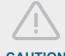

#### CAUTION

Changing the PLC's parameters may result in an undesired operation of the unit such as a hunting phenomenon, premature activation of pre-cooling (hence increased water consumption) or in late pre-cooling activation resulting in fluid outlet temperatures exceeding the design temperature.

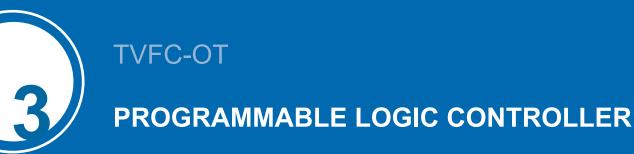

# **Progammable Logic Controller (PLC)**

The PLC with built-in display:

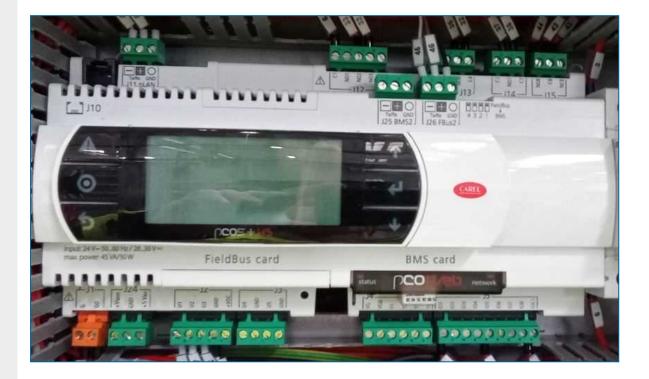

# **Display and operations**

The controller display contains the screen and six operation keys.

The screen allows eight lines of text. The screen title and the screen reference are always on the top line. Use the operation keys to navigate between the different menus and screens.

|         | Alarm key | Display the alarm menu.       |
|---------|-----------|-------------------------------|
| $\odot$ | Menu key  | Display the main menu screen. |

| ち   | Back key      | Revert to the previous step or menu.                                     | BAC |
|-----|---------------|--------------------------------------------------------------------------|-----|
| ↓ ↑ | Arrow<br>keys | Navigate between the different screens and menus.                        |     |
| 4   | Enter key     | Select the marked menu or parameter or enable the change of a parameter. |     |

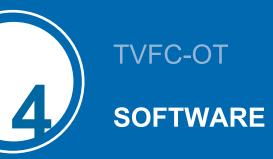

### Menu overview

| Menu            | Screen<br>reference | Function                                                                                                    |
|-----------------|---------------------|----------------------------------------------------------------------------------------------------|
| Main loop       | Ρ                   | <ul> <li>Readout:</li> <li>The unit status (ON/OFF)</li> <li>The fluid outlet and ambient temperature</li> <li>The fan speed</li> <li>The pre-cooler status</li> </ul>                                                                                                    |
| User            | E                   | <ul> <li>Set:</li> <li>Run authorisation / local ON/OFF</li> <li>Standard and free-cooling set-point</li> <li>PI parameters</li> <li>Ambient temperature switch point for Adiabatic pre-cooling</li> <li>Adiabatic pre-cooler delay</li> <li>Adiabatic pre-cooler cleaning cycle</li> <li>Night quiet mode</li> <li>Time delay on alarm messages</li> <li>BMS communication settings</li> <li>The standard password for the User Menu is "1234".</li> </ul> |
| Manufacturer    | С                   | This menu is password protected and is not accessible to unauthorized personnel.                                                                                                    |
| Working time    | Т                   | Readout the operating hours for the fans and adiabatic pre-cooling.                                                                                                    |
| Inputs/outputs: | I                   | Readout the input and output status.                                                                                                    |
| Clock           | K                   | Set the correct time and date.                                                                                                    |
| Logger          | Н                   | Readout the alarm and warning history.                                                                                                    |
| System info     | S                   | Readout the software and bios version.                                                                                                    |
| Maintenance     | М                   | Set the inputs and outputs manually for test purposes.<br>The standard password for the Maintenance menu is "9876".                                                                                                    |

# Main Loop Menu (P)

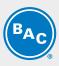

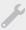

The screens in the Main Loop Menu are read-only and cannot be edited.

#### Screen P01

| 5151H 515<br>BACH1607697 |         |
|--------------------------|---------|
| Seteoint                 | 00.0°C  |
| Tout                     | 00.0 °C |
| Tamb                     | 00.0 °C |
| Fan speed                | 000.0 % |
|                          |         |
|                          | 06.61   |

Main screen with general information:

- The current time and date.
- The unit serial number and pLAN address: "Ad: 0".
- "Setpoint": the active setpoint for the fluid outlet temperature.
- "Tout": the measured fluid outlet temperature.
- "Tamb": the measured ambient temperature.
- "Fan speed": the current fan speed.
- The unit status: "ON" or "OFF".

Note

Unit status ON implies that the unit is ready to automatically respond to any heat rejection requirement, even in case the fans are temporarily deactivated due to the absence of a heat load.

#### Screen P03

| Tout<br>Tout         | 208.0°C                   |
|----------------------|---------------------------|
| Tamb<br>Control      | 000.0 °C<br>si9nal000.0 % |
| Local Er<br>BUS En/D | Dis OFF                   |

Overview of all inputs:

- "Tout": the measured fluid outlet temperature.
- "Tamb": the measured ambient temperature.
- "Control signal": the calculated fan speed reference.
- "Local En/Dis": the status of the remote start/stop (dry contact between terminals Y4:1-Y4:4).
- "BUS En/Dis": the status of the BMS controlled variable "Run authorization" (refer to screen E02).

#### Screen P04

| Pre-cooling  | 문화전 |
|--------------|-----|
| Pre-cooler A | OFF |
| Pre-cooler B | OFF |

Adiabatic pre-cooling status:

- "Pre-cooler A": shows the status of the adiabatic pre-cooler on side A.
- "Pre-cooler B": shows the status of the adiabatic pre-cooler on side B.

#### Screen P10-P51

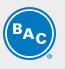

rem#fo EBM fan N°2 B10 Offline Addr:002 Current speed 0000rpm Max speed 00000 rpm Power 00000W Current 00000 mA

EC fan information screens:

- The fan status: "Online" or "Offline" and fan address: "Addr: 002".
- "Current speed": the actual fan speed.
- "Max speed": the maximum allowable fan speed.
- "Power": the actual power of the EC fan.
- "Current": Indication of the internal current measured by the EC fan. In most cases this value is a DC current
  which is typically around 1.42 times bigger as the actual current, but for specific type of EC fans the AC
  current could be displayed. For exact evaluation of the fan current please measure the current on the
  terminal strip using an Amperage meter.

Note

In case an EC fan shows the status "Offline", check the power supply to the fan and the Modbus communication wiring to the fan.

## User Menu (E)

The screens in the User Menu are editable. The standard password is "1234".

P

#### Screen E01

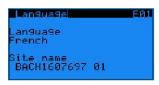

- "Language": set the controller language to English, French, Dutch, Spanish or German.
- "Site name": enter the unit serial number or the site name.

#### Screen E02

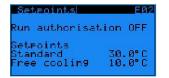

- "Run authorization": activate or deactivate the unit. This variable can either be set directly in this screen or via a BMS variable (see section 6: BMS communication).
- "Standard setpoint": the default setpoint for the fluid outlet temperature.
- "Free cooling setpoint": the setpoint for the fluid outlet temperature when the unit operates in free cooling mode. Switch over to free cooling mode via a BMS controlled variable or via the dry contact between terminals Y4:2-Y4:4.

#### Example

10

The controller controls the fan speed based on the actual fluid outlet temperature and the standard setpoint when the dry contact between terminals Y4:2-Y4:4 is open. When the dry contact between terminals Y4:2-Y4:4 is closed, the controller controls the fan speed based on the actual fluid outlet temperature and the free cooling setpoint.

#### Screen E03

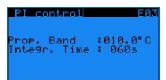

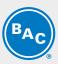

PI-parameters: these parameters determine the unit's reaction speed to changes in fluid outlet temperature.

- "Prop. Band": set the value for the proportional band of the PI controller.
- "Integr. Time": set the value for the integration time of the PI controller.

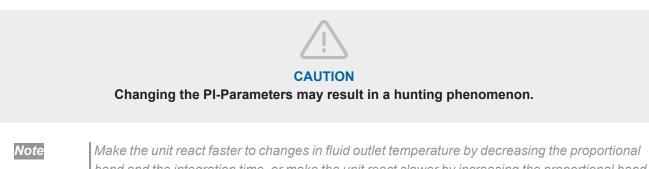

band and the integration time, or make the unit react slower by increasing the proportional band and integration time.

#### Screen E04

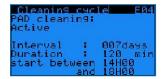

Cleaning cycle for the adiabatic pre-coolers:

- "PAD cleaning": allows you to enable or disable the cleaning cycle function. •
- "Interval": set the period (the number of days the adiabatic pre-cooling has not functioned) after which the cleaning cycle must activate.
- "Duration": set the duration for the pre-cooler cleaning cycle.
- Set the time interval for the start of the cleaning cycle.

Example

The pre-cooler cleaning cycle activates the pre-coolers during 120 minutes when the unit has not operated adiabatically for a period of 7 days. The cleaning cycle starts between 14h00 and 18h00.

Note

The controller automatically disables the cleaning cycle when the ambient temperature is below 4°C.

#### Screens E05-E06

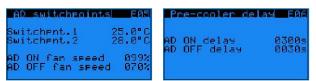

Adiabatic pre-cooler temperature and fan speed switchpoints and time delays:

- "AD switchpnt.1" and "AD switchpnt.2": the temperature switchpoints for the activation of the adiabatic pre-coolers.
- "AD ON fan speed" and "AD OFF fan speed": the fan speed switchpoints for the activation and • deactivation of the adiabatic pre-coolers.
- "AD ON delay" and "AD OFF delay": the time delays for the activation and deactivation of the adiabatic pre-• coolers.

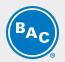

- **Example** The first pre-cooler will activate when the ambient temperature > 25.0°C**AND** the fan speed > 99%, after a 300 seconds delay.
  - The second pre-cooler will activate when the ambient temperature > 28.0°C AND the fan speed > 99% after a 300 seconds delay.
  - The first pre-cooler will deactivate when the ambient temperature < 27.9°C
  - **OR** the fan speed < 70% after a 30 seconds delay.
  - The second pre-cooler will deactivate when the ambient temperature > 24.9°C OR the fan speed < 70% after a 30 seconds delay.

#### Note

The temperature and fan speed switchpoints determine the operating strategy of the unit. High temperature switchpoints combined with high fan speed switchpoints typically result in high water savings on the adiabatic pre-cooling, while lower temperature and fan speed switchpoints typically result in higher electrical energy savings on the EC fans.

#### Screens E10-E11-E12

| Night Quiet mode E10   | DAYTIME                        | E11     | Night Quiet m   | ode E12 |
|------------------------|--------------------------------|---------|-----------------|---------|
| Night Quiet Mode       | MON from00H00                  | to00H00 | AD switchpoint: |         |
| OFF                    | TUE from00H00                  |         | in night quiet  | mode    |
|                        | WED from00H00                  |         |                 |         |
| Daytime s.limit 100.0% | THU from00H00                  |         | Switchent.1     | 15.0°C  |
| Night s.limit 080.0%   | FRI from00H00                  |         | Switchent.2     | 18.0°C  |
|                        | SAT from00H00<br>SUN from00H00 |         |                 |         |
| Control: Clock         | SUN from00H00                  | to00H00 |                 |         |

Night quiet mode: predefine fan speed limits for both day and night time.

- Enable/Disable the Night quiet mode and choose the maximum allowed fan speed during day and night on screen E10:
  - "Night quiet mode": "ON" or "OFF": enable or disable the Night quiet mode.
  - "Daytime speed limit" and "Night time speed limit": set the maximum allowed fan speed during day and night time.
  - "Control": choose the activation mode: either via a BMS controlled variable ("via BMS") or via a predefined time daytime schedule in screen E11("Clock").
  - **"Daytime clock**"Set up a time schedule for the daytime speed limit in screen E11: Monday to Sunday, start time to end time.

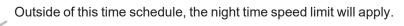

- "Via BMS": Use parameter "Night quiet mode day/night time speed limit via BMS" to switch between daytime speed limit and night time speed limit (Refer to the communication tables in Chapter 6).
- Set specific adiabatic pre-cooler switchpoints for Night quiet mode operation in screen E12:
  - **"AD switchpnt.1**" and **"AD switchpnt.2**": specific temperature switchpoints for the activation of the adiabatic pre-coolers when the night time speed limit is active.

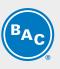

**Example** The Night quiet mode is enabled, with a daytime speed limit of 80% and a night time speed limit of 50%.

During daytime:

- The first pre-cooler will activate when the ambient temperature > 25.0°C **AND** the fan speed > 79.2% (= 99% x 80%) after a 300 second delay.

- The second pre-cooler will activate when the ambient temperature > 28.0°C **AND** the fan speed > 79.2% after a 300 second delay.

- The first pre-cooler will deactivate when the ambient temperature < 27.9°C **OR** the fan speed < 56% (= 70% x 80%) after a 30 second delay.

- The second pre-cooler will deactivate when the ambient temperature > 24.9°C **OR** the fan speed < 56% after a 30 second delay.

During night time:

- The first pre-cooler will activate when the ambient temperature > 15.0°C **AND** the fan speed > 49.5% (= 99% x 50%) after a 300 second delay.

- The second pre-cooler will activate when the ambient temperature >  $18,0^{\circ}$ C **AND** the fan speed > 49.5% (=  $70\% \times 80\%$ ) after a 300 second delay.

- The first pre-cooler will deactivate when the ambient temperature < 17.9 °C **OR** the fan speed < 35% (= 70% x 50%) after a 30 second delay.

- The second pre-cooler will deactivate when the ambient temperature < 14.9°C **OR** the fan speed < 35% after a 30 second delay.

#### Screen E14

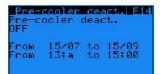

Adiabatic pre-cooling deactivation function:

- "Pre-cooler deact.": enable or disable the pre-cooler deactivation function.
- Set the period and the time frame during which the unit deactivates the adiabatic pre-cooling.

Example

When the pre-cooling deactivation function is active, the adiabatic pre-cooling cannot activate between 13:00 and 15:00 o'clock from 15/07 to 15/09.

#### Screen E15

| Forced AD op.<br>Forced AD op. (<br>Authorisation: | mode<br>OFF |
|----------------------------------------------------|-------------|
| Setp. hyst.<br>AD act. delay<br>Ma/SI unit del.    | 001min      |

The forced adiabatic operation function allows the unit to activate both pre-coolers simultaneously when the ambient temperature exceeds the fluid outlet setpoint.

- "Forced AD op. mode authorization": enable or disable the forced adiabatic operation function.
- "Setp. hyst.": hysteresis on the fluid outlet temperature setpoint.
- "AD act. Delay": time delay for the activation of the forced adiabatic operation mode.
- "Ma/SI unit delay": time delay for the activation and deactivation of the pre-cooling in forced adiabatic operation mode.

# BAC

### Forced AD op. E16 Forced AD op. Min fan speed 040 % Max fan speed 090 %

- "Min fan speed": fan speed switchpoint for deactivation of the pre-cooling in the forced adiabatic operation mode.
- **"Max fan speed**": fan speed switchpoint for activation of the pre-cooling in the forced adiabatic operation mode.

#### Example

Screen E16

The forced adiabatic mode activates when Tamb > ("setpoint" + "setp. hyst.") >  $(30^{\circ}C + 0^{\circ}C) > 30^{\circ}C$  during 1 minute.

While in forced adiabatic mode, the pre-cooling activates and deactivates as follows: - When the fans operate between 90% ("**Max fan speed**") and 99%, the pre-cooling activates after 60 s ("**Ma/SI unit delay**").

- When the fans operate at full speed (100%), the pre-cooling activates after 5 s.
- When the fans operate between 30% and 40% ("**Min fan speed**"), the pre-cooling deactivates after 60 s ("**Ma/SI unit delay**").
- When the fans stop running, the pre-cooling deactivates immediately.

#### Screen E17

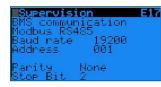

Choose the communication protocol: Modbus RS485, Modbus IP, Carel RS485, LON, BacNet IP or BacNet MSTP. Set the communication speed and network address, when applicable. See section 6: BMS communication.

#### Screen E18

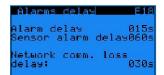

Alarm detection delays:

- "Alarm delay": time delay for EC fan alarms and warnings.
- "Sensor alarm delay": time delay for alarms from the fluid outlet temperature and ambient temperature sensor.
- "Network comm. Loss delay": time delay for the loss of pLAN communication between units (not applicable for stand-alone operation).

```
Note
```

The network communication loss delay is not applicable to stand alone operation.

#### Screens E19-E20

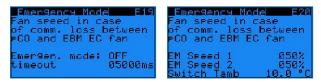

EC fan emergency mode management:

Enable the EC fan emergency mode to select a fixed fan speed for when the Modbus communication between the controller and the EC fans fails.

In case the EC fan emergency mode is disabled, the fans will continue to operate at the latest known fan speed when the Modbus communication between the controller and the EC fans fails.

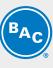

- "Emergen. mode": "ON" or "OFF": enable or disable the EC fan emergency mode.
- "Timeout": time delay before the EC fan emergency mode activates.
- **"EM speed 1**": the emergency speed reference in case the ambient temperature ≥ the ambient temperature switchpoint.
- **"EM speed 2**": the emergency speed reference in case the ambient temperature < the ambient temperature switchpoint.
- "Switch Tamb": the ambient temperature switchpoint.

**Example** When the EC fan emergency mode is enabled, EM speed 1 is set to 100%, EM speed 2 is set to 50% and Switch Tamb is set to 15°C, the EC fans will start running at a fixed speed of 100% in case the Modbus communication between the controller and the EC fans fails when the ambient temperature is 20°C.

In case, the Modbus communication between the controller and the EC fans fails when the ambient temperature is 10°C, the EC fans will start running at a fixed speed of 50%.

#### Screen E21

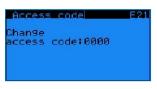

Set your own access code for the User Menu.

# Working Time Menu (T)

The screens in the Working Time Menu are read only and cannot be edited.

#### Screen T02

| Operating              | time T02           |
|------------------------|--------------------|
| Fans                   | 000000H            |
| Step 1 AD<br>Step 2 AD | 000000H<br>000000H |

Read the operating time for the EC fans and for both adiabatic pre-coolers, displayed in hours.

#### Screen T03

| T A S |
|-------|
| өөн   |
| өөн   |
|       |

Read the operating time for the EC fans, both adiabatic pre-coolers, and the dry and adiabatic operating time displayed in hours.

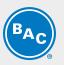

# Inputs Outputs Menu (I)

The screens in the Inputs/Outputs Menu are read only and cannot be edited.

#### Screens 101-102

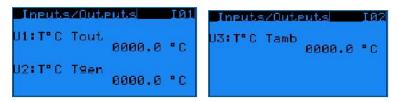

Read the analog inputs on the controller:

- "U1: T°C Tout": the current fluid outlet temperature.
- "U2: T°C Tgen": not used.
- "U3: T°C Tamb": the current ambient temperature.

#### Screen I03

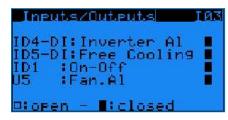

Read the status of the digital inputs on the controller (open/closed):

- "ID4-DI: Inverter AI": VFD status (not used in case of unit working with EC fans).
- "ID5-DI: Free cooling": status of the free cooling mode (dry contact between terminals Y4:2-Y4:4).
- "ID1: On-Off": status of the remote start/stop command (dry contact between terminals Y4:1-Y4:4).
- "U5: Fan Al": not used.

#### Screen I04

| Inputs/Outputs    | 104 |
|-------------------|-----|
| NO8:Alarm(s)      |     |
| N07:Warning(s)    |     |
| NO3:Pre-Cooler.R  |     |
| NO2:Pre-Cooler.L  |     |
| N05:              |     |
| NO6:Operational   |     |
| □lopen - ∎tclosed |     |

Read the status of the digital outputs on the controller (open/closed).

- "NO8: Alarm(s)": closed contact means that there are one or more alarms active.
- "NO7: Warning(s)": a closed contact means that there are one or more warnings active.
- "NO3: RH Pre-cooler": a closed contact means that the right pre-cooler is active.
- "NO2: LH Pre-cooler": a closed contact means that the left pre-cooler is active.
- "NO5: ---": not used.
- "NO6: Operational": run indication, a closed contact means that the fans are running.

Screen I05

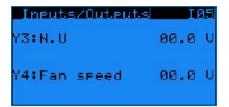

Read the analog outputs on the controller:

- "Y3: N.U": not used.
- "Y4: Fan speed": a 0-10 Volt control signal, which corresponds to the actual fan speed. (0 V = 0%, 10 V = 100%)

# Clock Menu (K)

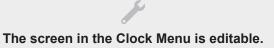

#### Screen K01

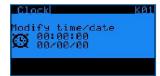

Set the correct time and date. Time format: HH:MM:SS and date format: DD/MM/YY. The software automatically adjusts to Daylight Saving Time.

# Logger Menu (H)

The screens in the Logger Menu are read only and cannot be edited.

#### Screen H01

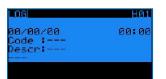

Read the history of past alarms.

The log shows the alarm message and the time the alarm occurred.

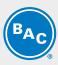

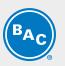

# **System Information (S)**

The screens in System Information are read only and cannot be edited.

#### Screen S01

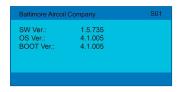

"SW Ver.": Current software version installed "OS Ver.": Operating system version "BOOT Ver.": Current boot version

### Maintenance Menu (M)

#### Screen M01

| MAINTENANCE                                            | MØ1 |
|--------------------------------------------------------|-----|
| Sensor offset<br>Dutlet (U1) 000.0                     | • C |
| Corr.:000.0 °C<br>General (U2) 000.0                   | • C |
| Corr.:000.0 °C<br>Tamb (U3)   0000.0<br>Corr.:000.0 °C | °C  |

Program a sensor offset ("**Corr.**:") to correct the temperature readings for the fluid outlet temperature sensor ("**Outlet (U1)**") and the ambient temperature sensor ("**Tamb (U3)**").

The general outlet temperature sensor is not used in stand-alone operation.

#### Screen M02

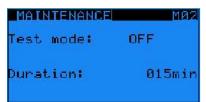

Activate the test mode, which allows to manually set analog and digital outputs and control the EC fans.

• **"Test mode**": activate or deactivate the test mode.

• "Duration": time delay after which the test mode automatically deactivates.

Note

Duration set to 99 min keeps the test mode ON indefinitely
 When the test mode is set to OFF, screens M03 to M07 are invisible.

#### Screen M03

| Dig.out over | ride   | 103 |
|--------------|--------|-----|
| Pre-cooler R | (NØ3): |     |
|              | (NØ2): |     |
| Run indicat. | (NØ6): |     |
| Alarm        | (108): |     |
| Warning      | (NØ7): |     |
| □:Open / ∎ : | Closed |     |

Manually set the digital outputs:

- "Pre-cooler R": activate or deactivate the right hand pre-cooler.
- "Pre-cooler L": activate or deactivate the left hand pre-cooler.
- "Run indicat.": simulate the run indication.
- "Alarm": simulate an alarm.
- "Warning": simulate a warning.

#### Screen M05

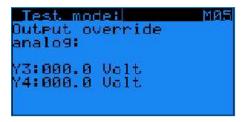

Manually set the analog outputs:

- "Y3": not used for a unit with EC fan motors.
- "Y4": simulate a 0-10 Volt output.

#### Screen M06

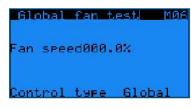

Manually control the EC fans:

- "Fan speed": 0% to 100%
- "Control type": choose "Global" to operate all fans simultaneously at the same speed or choose "1 by 1" to set the speed for each fan individually via screen M07.

#### Screen M07

| Tes  | st indi | v. fat | ns M07 |
|------|---------|--------|--------|
| Nº 2 | 000-0%  | Nº 9   | 000-0% |
| Nº 3 | 000-0%  | Nº 10  | 000-0% |
| Nº 4 | 888-8%  | Nº 11  | 888-8% |
| Nº 5 | 000-0%  | Nº 12  | 000-0% |
| Nº 6 | 000-0%  | Nº 13  | 000-0% |
| Nº 7 | 000-0%  | Nº 14  | 000-0% |
| Nº 8 | 000-0%  | Nº 15  | 000-0% |

Set the speed for each fan individually.

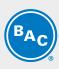

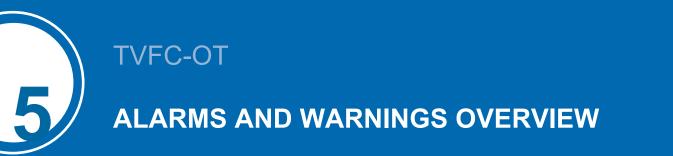

### **Alarms overview**

- Access the alarms by pressing the alarm button on the controller (triangle with exclamation mark).
- If a particular alarm is no longer present, the alarm message is automatically cleared and the general alarm (NO1) deactivates.
- To see the history of past alarms, check the logger menu.

Note

The Alarm status can be read out via dry contact on terminal Y3: 3/4/5 and the warning status on Y3: 1/2 in the control panel.

#### Screen AL000

No alarm present.

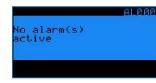

#### Screen AL001

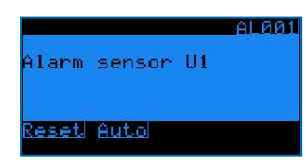

Fluid outlet temperature sensor (on input U1) is defective.

- Unit stops working.
- Alarm message AL001 on controller display + general alarm (NO1) activates.

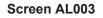

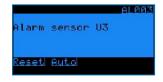

Ambient air temperature sensor (on input U3) is defective.

- Unit remains operational in dry mode, adiabatic operation no longer possible.
- Alarm message AL003 on controller display + general alarm (NO1) activates.

#### Screens AL010-AL106

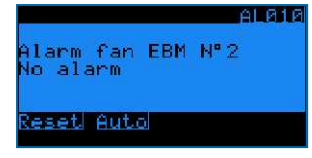

Alarms and warnings from the EC fans. Consult BAC factory for more information.

• Unit remains operational, but the defective fan stops working.

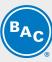

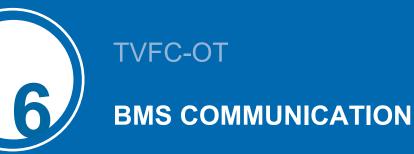

# Available communication protocols and communication cards

The following communication protocols are available: Carel RS485, Modbus RS485, Modbus TCP/IP, Bacnet IP, Bacnet MS/TP and LON. The table below shows the required communication card and software settings for each communication protocol.

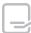

Based on your selection, this manual will only contain the information you require.

| Protocol         | Communication<br>card reference | Typical parameter<br>settings in the<br>controller                                                                  | Interface file<br>required? | Available settings                                                                                                    |
|------------------|---------------------------------|----------------------------------------------------------------------------------------------------|-----------------------------|----------------------------------------------------------------------------------------------------|
| CAREL<br>RS485   |                                 | Supervision E17<br>BMS communication<br>CAREL R5485<br>Baud rate 19200<br>Address 001                               | No                          | - Baudrate: 1200 to<br>19200<br>- Slave addresses: 1<br>to 207                                                               |
| Modbus<br>RS485  |                                 | Supervision E17<br>BMS communication<br>Modbus RS485<br>Baud rate 19200<br>Address 001<br>Parity None<br>Stop Bit 2 | No                          | - Baudrate: 1200 to<br>19200<br>- Parity: None, Even<br>or Odd<br>- Nbr. stop bits: 1 or 2<br>- Slave addresses: 1<br>to 207 |
| Modbus<br>TCP/IP |                                 | Supervision E17<br>BMS communication<br>Modbus IP                                                                   | No                          |                                                                                                    |
| Bacnet IP        |                                 | Supervision E17<br>BMS communication<br>Bacnet IP                                                                   | No                          |                                                                                                    |

| Protocol        | Communication<br>card reference | Typical parameter<br>settings in the<br>controller   | Interface file<br>required? | Available settings |
|-----------------|---------------------------------|------------------------------------------------------|-----------------------------|--------------------|
| Bacnet<br>MS/TP |                                 | Supervision E17<br>BMS communication<br>Bacnet MS/TP | No                          |                    |
| LON             |                                 | Supervision E17<br>BMS communication<br>Lon          | Yes (Xif and<br>Nxe file)   |                    |

# **Communication table for Bacnet MS/TP**

|                                          |     |     | BACNET MS/TP |                  |              |  |
|------------------------------------------|-----|-----|--------------|------------------|--------------|--|
| Variable                                 | UOM | R/W | Obj_<br>Type | Obj_<br>Instance | Obj_<br>Name |  |
| Fluid outlet temperature                 | °C  | R   | analog       | 1                | A001         |  |
| Ambient temperature                      | °C  | R   | analog       | 3                | A003         |  |
| AD switchpoint 1                         | °C  | R/W | analog       | 4                | A004         |  |
| AD switchpoint 2                         | °C  | R/W | analog       | 5                | A005         |  |
| Night quiet mode: AD switchpoint 1       | °C  | R/W | analog       | 8                | A008         |  |
| Night quiet mode: AD switchpoint 2       | °C  | R/W | analog       | 9                | A009         |  |
| Active setpoint                          | °C  | R   | analog       | 10               | A010         |  |
| Regular setpoint                         | °C  | R/W | analog       | 11               | A011         |  |
| Free cooling setpoint                    | °C  | R/W | analog       | 12               | A012         |  |
| Proportional band                        | °C  | R/W | analog       | 15               | A015         |  |
| Night quiet mode: daytime speed limit    | %   | R/W | analog       | 16               | A016         |  |
| Night quiet mode: night time speed limit | %   | R/W | analog       | 17               | A017         |  |
| Daytime clock: Monday start hours        | h   | R/W | analog       | 1006             | 1006         |  |
| Daytime clock: Monday start minutes      | m   | R/W | analog       | 1007             | 1007         |  |
| Daytime clock: Monday end hours          | h   | R/W | analog       | 1008             | 1008         |  |
| Daytime clock: Monday end minutes        | m   | R/W | analog       | 1009             | 1009         |  |
| Daytime clock: Tuesday start hours       | h   | R/W | analog       | 1010             | 1010         |  |
| Daytime clock: Tuesday start minutes     | m   | R/W | analog       | 1011             | I011         |  |
| Daytime clock: Tuesday end hours         | h   | R/W | analog       | 1012             | 1012         |  |
| Daytime clock: Tuesday end minutes       | m   | R/W | analog       | 1013             | 1013         |  |
| Daytime clock: Wednesday start hours     | h   | R/W | analog       | 1014             | I014         |  |
| Daytime clock: Wednesday start minutes   | m   | R/W | analog       | 1015             | I015         |  |
| Daytime clock: Wednesday end hours       | h   | R/W | analog       | 1016             | 1016         |  |
| Daytime clock: Wednesday end minutes     | m   | R/W | analog       | 1017             | 1017         |  |
| Daytime clock: Thursday start hours      | h   | R/W | analog       | 1018             | 1018         |  |
| Daytime clock: Thursday start minutes    | m   | R/W | analog       | 1019             | 1019         |  |
| Daytime clock: Thursday end hours        | h   | R/W | analog       | 1020             | 1020         |  |
| Daytime clock: Thursday end minutes      | m   | R/W | analog       | 1021             | 1021         |  |
| Daytime clock: Friday start hours        | h   | R/W | analog       | 1022             | 1022         |  |
| Daytime clock: Friday start minutes      | m   | R/W | analog       | 1023             | 1023         |  |
| Daytime clock: Friday end hours          | h   | R/W | analog       | 1024             | 1024         |  |
| Daytime clock: Friday end minutes        | m   | R/W | analog       | 1025             | 1025         |  |

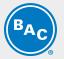

|                                                         |       |     |              | BACNET MS/TP     |              |
|---------------------------------------------------------|-------|-----|--------------|------------------|--------------|
| Variable                                                | UOM   | R/W | Obj_<br>Type | Obj_<br>Instance | Obj_<br>Name |
| Daytime clock: Saturday start hours                     | h     | R/W | analog       | 1026             | 1026         |
| Daytime clock: Saturday start minutes                   | m     | R/W | analog       | 1027             | 1027         |
| Daytime clock: Saturday end hours                       | h     | R/W | analog       | 1028             | 1028         |
| Daytime clock: Saturday end minutes                     | m     | R/W | analog       | 1029             | 1029         |
| Daytime clock: Sunday start hours                       | h     | R/W | analog       | 1030             | 1030         |
| Daytime clock: Sunday start minutes                     | m     | R/W | analog       | 1031             | 1031         |
| Daytime clock: Sunday end hours                         | h     | R/W | analog       | 1032             | 1032         |
| Daytime clock: Sunday end minutes                       | m     | R/W | analog       | 1033             | 1033         |
| Night quiet mode - Control type (0: clock - 1: via BMS) |       | R/W | analog       | 1034             | 1034         |
| Integration time                                        | sec   | R/W | analog       | 1036             | 1036         |
| Cleaning cycle: interval                                | days  | R/W | analog       | 1037             | 1037         |
| Cleaning cycle: duration                                | min   | R/W | analog       | 1038             | 1038         |
| AD ON fan speed                                         | %     | R/W | analog       | 1039             | 1039         |
| AD OFF fan speed                                        | %     | R/W | analog       | 1040             | 1040         |
| AD ON delay                                             | sec   | R/W | analog       | 1041             | 1041         |
| AD OFF delay                                            | sec   | R/W | analog       | 1042             | 1042         |
| Unit pLAN address                                       |       | R   | analog       | 1050             | 1050         |
| Pre-cooling Deactivation function: start day            |       | R/W | analog       | 1055             | 1055         |
| Pre-cooling Deactivation function: start month          |       | R/W | analog       | 1056             | 1056         |
| Pre-cooling Deactivation function: end day              |       | R/W | analog       | 1057             | 1000         |
| Pre-cooling Deactivation function: end month            |       | R/W | analog       | 1058             | 1058         |
| Pre-cooling Deactivation function: start hour           | h     | R/W | analog       | 1059             | 1050         |
| Pre-cooling Deactivation function: end hour             | h     | R/W | analog       | 1059             | 1053         |
| Alarm delay                                             |       | R/W |              | 1067             | 1001         |
| Sensor alarm delay                                      | sec   | R/W | analog       | 1067             | 1067         |
| -                                                       | sec % |     | analog       | 1008             | 1008         |
| Fan speed                                               |       | R   | analog       |                  | _            |
| EC fan N°2: actual speed                                | rpm   | R   | analog       | 1077             | 1077         |
| EC fan N°2: maximum allowable speed                     | rpm   | R   | analog       | 1078             | 1078         |
| EC fan N°2: actual power                                | W     | R   | analog       | 1079             | 1079         |
| EC fan N°3: actual speed                                | rpm   | R   | analog       | 1081             | 1081         |
| EC fan N°3: maximum allowable speed                     | rpm   | R   | analog       | 1082             | 1082         |
| EC fan N°3: actual power                                | W     | R   | analog       | 1083             | 1083         |
| EC fan N°4: actual speed                                | rpm   | R   | analog       | 1085             | 1085         |
| EC fan N°4: maximum allowable speed                     | rpm   | R   | analog       | 1086             | 1086         |
| EC fan N°4: actual power                                | W     | R   | analog       | 1087             | 1087         |
| EC fan N°5: actual speed                                | rpm   | R   | analog       | 1089             | 1089         |
| EC fan N°5: maximum allowable speed                     | rpm   | R   | analog       | 1090             | 1090         |
| EC fan N°5: actual power                                | W     | R   | analog       | 1091             | 1091         |
| EC fan N°6: actual speed                                | rpm   | R   | analog       | 1093             | 1093         |
| EC fan N°6: maximum allowable speed                     | rpm   | R   | analog       | 1094             | 1094         |
| EC fan N°6: actual power                                | W     | R   | analog       | 1095             | 1095         |
| EC fan N°7: actual speed                                | rpm   | R   | analog       | 1097             | 1097         |
| EC fan N°7: maximum allowable speed                     | rpm   | R   | analog       | 1098             | 1098         |
| EC fan N°7: actual power                                | W     | R   | analog       | 1099             | 1099         |
| EC fan N°8: actual speed                                | rpm   | R   | analog       | 1101             | l101         |
| EC fan N°8: maximum allowable speed                     | rpm   | R   | analog       | 1102             | 1102         |
| EC fan N°8: actual power                                | W     | R   | analog       | 1103             | I103         |
| EC fan N°9: actual speed                                | rpm   | R   | analog       | 1105             | I105         |
| EC fan N°9: maximum allowable speed                     | rpm   | R   | analog       | 1106             | I106         |
| EC fan N°9: actual power                                | W     | R   | analog       | 1107             | I107         |
| EC fan N°10: actual speed                               | rpm   | R   | analog       | 1109             | I109         |
| EC fan N°10: maximum allowable speed                    | rpm   | R   | analog       | 1110             | I110         |
| EC fan N°10: actual power                               | W     | R   | analog       | 1111             | 1111         |

|                                                                        |     |     |              | BACNET MS/TP     |              |
|------------------------------------------------------------------------|-----|-----|--------------|------------------|--------------|
| Variable                                                               | UOM | R/W | Obj_<br>Type | Obj_<br>Instance | Obj_<br>Name |
| EC fan N°11: actual speed                                              | rpm | R   | analog       | 1113             | 1113         |
| EC fan N°11: maximum allowable speed                                   | rpm | R   | analog       | 1114             | I114         |
| EC fan N°11: actual power                                              | W   | R   | analog       | 1115             | l115         |
| EC fan N°12: actual speed                                              | rpm | R   | analog       | 1117             | l117         |
| EC fan N°12: maximum allowable speed                                   | rpm | R   | analog       | 1118             | l118         |
| EC fan N°12: actual power                                              | W   | R   | analog       | 1119             | l119         |
| EC fan N°13: actual speed                                              | rpm | R   | analog       | 1121             | l121         |
| EC fan N°13: maximum allowable speed                                   | rpm | R   | analog       | 1122             | l122         |
| EC fan N°13: actual power                                              | W   | R   | analog       | 1123             | I123         |
| EC fan N°14: actual speed                                              | rpm | R   | analog       | 1125             | l125         |
| EC fan N°14: maximum allowable speed                                   | rpm | R   | analog       | 1126             | l126         |
| EC fan N°14: actual power                                              | W   | R   | analog       | 1127             | l127         |
| EC fan N°15: actual speed                                              | rpm | R   | analog       | 1129             | l129         |
| EC fan N°15: maximum allowable speed                                   | rpm | R   | analog       | 1130             | I130         |
| EC fan N°15: actual power                                              | W   | R   | analog       | 1131             | l131         |
| Standard/Free cooling switch over (0: Standard / 1: Free cooling)      |     | R/W | binary       | 1                | D001         |
| Free cooling status (0: OFF / 1: ON)                                   |     | R   | binary       | 2                | D002         |
| Night quiet mode (0: disable / 1: enable)                              |     | R/W | binary       | 4                | D004         |
| Night quiet mode status (0: not active / 1:active)                     |     | R   | binary       | 5                | D005         |
| Night quiet mode: clock mode active (0: NO / 1: YES)                   |     | R   | binary       | 6                | D006         |
| Night quiet mode: BMS mode active (0: NO / 1: YES)                     |     | R   | binary       | 7                | D007         |
| Night quiet mode day/night time speedlimit via BMS (0: night / 1: day) |     | R/W | binary       | 8                | D008         |
| Run authorization (0: OFF / 1: ON)                                     |     | R/W | binary       | 9                | D009         |
| Cleaning cycle (0: disable / 1: enable)                                |     | R/W | binary       | 10               | D010         |
| Pre-cooling deactivation function (0: disable / 1: enable)             |     | R/W | binary       | 11               | D011         |
| NO1 relay output status - Alarm(s) (0:No Alarm / 1:Alarm)              |     | R   | binary       | 13               | D013         |
| NO2 relay output status- Warning(s) (0:No Warning /<br>1:Warning)      |     | R   | binary       | 14               | D014         |
| NO3 relay output status- RH pre-cooler (0:open / 1:closed)             |     | R   | binary       | 15               | D015         |
| NO4 relay output status - LH pre-cooler (0:open / 1:closed)            |     | R   | binary       | 16               | D016         |
| NO6 relay output status - Run indication (0:Stopped /<br>1:Running)    |     | R   | binary       | 18               | D018         |
| B6 Dig In status - Free cooling mode (0: Disabled / 1:<br>Enabled)     |     | R   | binary       | 21               | D021         |
| ID1 (0: Off / 1:On) - Remote start/stop status                         |     | R   | binary       | 22               | D022         |
| Alarm sensor B1 (fluid outlet temperature sensor)                      |     | R   | binary       | 24               | D024         |
| Fan N°2 - alarm/warning present                                        |     | R   | binary       | 29               | D029         |
| Fan N°3 - alarm/warning present                                        |     | R   | binary       | 30               | D030         |
| Fan N°4 - alarm/warning present                                        |     | R   | binary       | 31               | D031         |
| Fan N°5 - alarm/warning present                                        |     | R   | binary       | 32               | D032         |
| Fan N°6 - alarm/warning present                                        |     | R   | binary       | 33               | D033         |
| Fan N°7 - alarm/warning present                                        |     | R   | binary       | 34               | D034         |
| Fan N°8 - alarm/warning present                                        |     | R   | binary       | 35               | D035         |
| Fan N°9 - alarm/warning present                                        |     | R   | binary       | 36               | D036         |
| Fan N°10 - alarm/warning present                                       |     | R   | binary       | 37               | D037         |
| Fan N°11 - alarm/warning present                                       |     | R   | binary       | 38               | D038         |
| Fan N°12 - alarm/warning present                                       |     | R   | binary       | 39               | D039         |
| Fan N°13 - alarm/warning present                                       |     | R   | binary       | 40               | D040         |
| Fan N°14 - alarm/warning present                                       |     | R   | binary       | 40               | D040         |
| Fan N°15 - alarm/warning present                                       |     | R   | binary       | 41               | D041         |

BAC

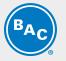

|                                              |     |     |              | BACNET MS/TP     |              |
|----------------------------------------------|-----|-----|--------------|------------------|--------------|
| Variable                                     | UOM | R/W | Obj_<br>Type | Obj_<br>Instance | Obj_<br>Name |
| Alarm present                                |     | R   | binary       | 59               | D059         |
| Unit status (0: OFF / 1: ON)                 |     | R   | binary       | 63               | D063         |
| Warning present                              |     | R   | binary       | 66               | D066         |
| Alarm sensor B4 (ambient temperature sensor) |     | R   | binary       | 67               | D067         |

# **Commissioning guide Bacnet MSTP**

This section will show the commissioning procedure to activate the Carel PLC with the Bacnet MS/TP protocol.

Requirements:

- PC/Laptop
- RS485 to USB converter
- Carel PLC wiht Carel pCONet card

The following steps are covered in this section:

- 1. Hardware setup
- 2. Check the configuration of the Carel PLC
- 3. PC configruation
- 4. Configuration of the pCONet card
- 5. Common connection errors
- 6. Test via BACset

### HARDWARE SETUP

Make sure the Carel pCONet card is installed on the Carel PLC.

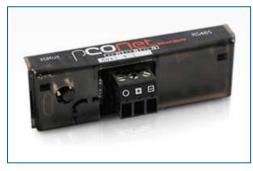

Connect the serial card to your laptop by using the RS485 to USB converter.

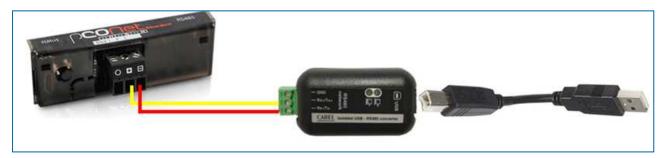

Make sure that the polarity of the wiring between the serial card and the convertor is correct. The wiring should be as follows:

Rx+/Tx+ -> +

Rx-/Tx- -> -

It might be possible that other convertor suppliers use other terminology. In this case they will probably use the next descriptions.

A -> +

B -> -

Do not connect the GND connection when you use the convertor in combination with your laptop. You might get wrong readouts when the GND is connected to your laptop. The GND connection only needs to be used when connecting the serial card with the customer network.

Now power the controller.

### CAREL PLC CONFIGURATION

Make sure that the Carel PLC is configured correctly.

- Go to the User (E) menu
- Enter the password "0000"
- Go to the User screen E17
- Define the protocol as Bacnet MS/TP

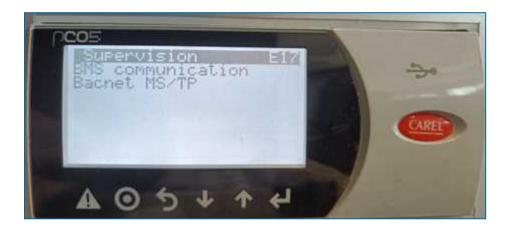

### PC CONFIGURATION

For this example, we used Microsoft Windows 10.

### Download virtual COM port drivers

Virtual COM port (VCP) drivers make the USB device to appear as an additional COM port available on the PC. Application software can access the USB device in the same way as it would access a standard COM port. You can download the software via https://ftdichip.com/drivers/vcp-drivers/

### DONWLOAD BACSET SOFTWARE

BACset is the software that is used to execute the configuration on the pCONet interface card. Please follow the next steps to download the BACset software.

- 1. Go to the Carel Knowledge Sharing Area (KSA): https://ksa.carel.com/group/ksa/home
- 2. Create an account and log in
- 3. Once logged in, select Software and Support (Sw&Support)

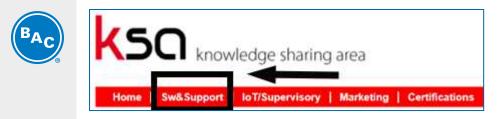

4. Select pCOWeb/pCONet

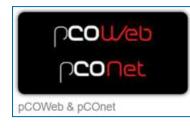

#### 5. Select the pCONet SE tab

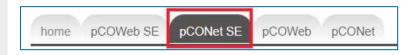

#### 6. Scroll down and select the BACset folder

| Title      | Size      |   |
|------------|-----------|---|
| BAGset     | *         | 0 |
| Eirmware   | 72        | 0 |
| 🔒 Plugin   | <u>11</u> | 0 |
| 2 pCOnetSE | 96        | 0 |

#### 7. Download the installation file and execute the installation

| Title                              | Size  |   |
|------------------------------------|-------|---|
| Display BACset Users Guide 215 pdf | 896   | 0 |
| Contemporary BACset_2.15.4.exe.pdf | 231   | 0 |
| BACSet_INSTALLER.zip               | 1,281 | 0 |
| How to replace BACset exe.pdf      | 208   | 0 |
| COnet PICS 2 15.4 pdf              | 155   | 0 |

The original version of the software is installed (V2.15). It is necessary to replace this original .exe file to update the software.

8. Download the new version of the software (V2.15.4)

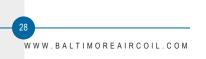

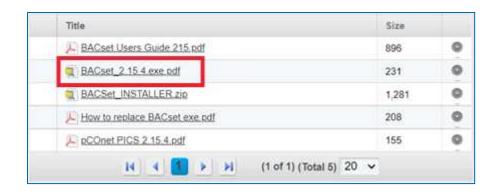

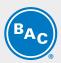

9. Copy the latest downloaded and updated version from your download files.

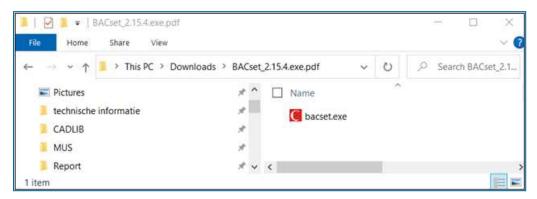

10. The original download is stored in the next foler: C\Program Files (x86)\Carel\BACset

Paste the copied file in this folder. You will be asked to override the original source file since this file has the same file name. Click OK.

| de Home Share View    |                           |                                |   |   |                  |
|-----------------------|---------------------------|--------------------------------|---|---|------------------|
| 🚽 👻 🕇 📕 > This PC >   | Local Disk (C:) > Program | m Files (x86) > Carel > BACset | ~ | U | , Search BACset  |
| 1011                  | ^                         | Name ^                         |   |   | Date modified    |
| * Quick access        |                           | Drivers                        |   |   | 17/12/2021 13:46 |
| Documents             | 34                        | BACset Users Guide 215.pdf     |   |   | 14/12/2011 16:33 |
| Downloads             |                           | C bacset.exe                   |   |   | 4/03/2022 10:00  |
| E Pictures            | *                         | bacset.oldexe                  |   |   | 14/12/2011 16:33 |
| technische informatie | * ~ <                     |                                |   |   | 1910201110000    |

Now the software is downloaded, and the latest update was executed as well.

### **PCONET CARD CONFIGURATION**

#### Start up with Factory settings

Power the Carel PLC again while pushing the setup button on the pCONet card. The status LED will be green. Hold the button. After ± 10 seconds, the LED will start flashing red slowly. Release the button before the LED flashed red 3 times. Now the pCONet card is started with the factory settings.

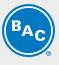

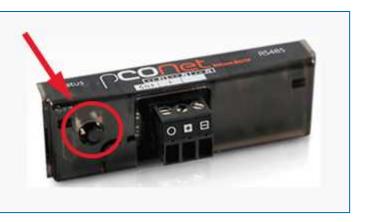

| Parameter       | Min      | Max            | Factory |
|-----------------|----------|----------------|---------|
| Device instance | 0        | 4194303        | 77000   |
| Station Address | 0        | 127            | 0       |
| MaxMaster       | 0        | 127            | 127     |
| Max Info Frames | 0        | 255            | 20      |
| BaudRate        | 9600-192 | 00-38400-76800 | 38400   |

#### Meaning of the Status LED

Once the starting sequence has been completed, the "Status LED" flashes to indicate the quality of communication between the PLC and the card:

Quick green-OFF-greencommunication with the card is OK (card ON-LINE)Slow red-OFF-redcommunication with the cards has not been established (card OFF-LINE)Green-red-greencard detects errors or a temporary lack of response

#### Meaning of the Network LED

The Netword LED indicates the status of communication with the BACnet MS/TP network (RS485).

#### Starting sequence:

After power-up or after rebooting the card, the Neword LED switches in the following sequence

- off for about 45 seconds
- then the card shows slow green-red-green-red
- after this sequence the BACnet is active

#### Status of communication with the BACnet MS/TP network:

Once the starting sequence has been completed, the Network LED flashes to indicate the quality of communication between the BACnet MS/TP network and the pCONet card.

Green with occasional red flashes Communication is OK

Steady red LED light

Communication is not established (connection problems or no network device found). This may depend on electrical connection difficulties or communication settings that are not compatible with the other network devices connected

### Adjust port settings

Make sure that the pCONet card is connected with your laptop by using the converter. The BACset software will try to connect with the controller by using COM1. Therefore, we need to make sure that the settings of the COM port that we use is correct and set to port 1.

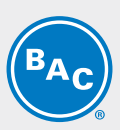

Open the "Device Manager" via your control panel (or search) to confirm the port number and setting.

| D 🖻   | evice Manager — 🗆 🗙               |
|-------|-----------------------------------|
| File  | Action View Help                  |
| (= =) | ) III 🔛 🔛 🛒                       |
| - 4   | PF132Y0J ^                        |
| 2.    | Audio inputs and outputs          |
| 2     | Patteries                         |
|       | Biometric devices                 |
|       | 3 Bluetooth                       |
| - it  | P Cameras                         |
| - 6   | Computer                          |
| - 8   | Disk drives                       |
| 2     | The Display adapters              |
|       | Firmware                          |
| 5     | Human Interface Devices           |
| ÷.    | 🛄 Keyboards 🥢                     |
| - 10  | Memory technology devices         |
| 2     | Mice and other pointing devices   |
| 2     | Monitors                          |
| 5     | Pretwork adapters                 |
| ÷     | Ports (COM & LPT)                 |
|       | USB Serial Port (COM6)            |
| - 8   | 🛱 Print queues                    |
| - 1   | Processors                        |
| - P.  | Preservices                       |
| 3     | Smart card readers                |
| ŝ     | Software components               |
| ÷     | Software devices                  |
| - 8   | Sound, video and game controllers |
|       | Que Storano controllore           |

In this case the standard setting was COM6.

- Double click on "USB Serial Port (COMx)"
- 1. Go to the "Port settings" and make sure that the settings are according to the image below

| 1 | Bits per second. | 38400   |                  |
|---|------------------|---------|------------------|
|   | Data bits:       | 8       | -                |
|   | Parity:          | None    | -                |
|   | Stop bits:       | 2       | -                |
|   | Flow control:    | None    | -                |
|   | 2                | vancedF | Restore Defaults |

2. In case the COM port number is not 1, enter the "Advanced" menu.

Here you can change the COM port number to 1.

3. When all adjustments are done press OK.

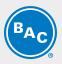

When the COM port number was changed you will notice this in the device manager list. You can now clearly find "USB Serial Port (COM1)".

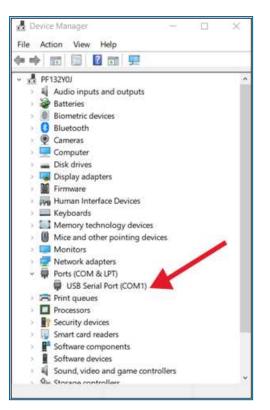

This setting will be saved for future projects. This does not need to be adjusted every time that the USB is reconnected.

#### pCONet card configuration via PC

Now you can start configurating the pCONet card via the BACset software.

- Open the BACset program.
- 4. Select "MS/TP"
- 5. Select "No router"
- 6. Press "OK"

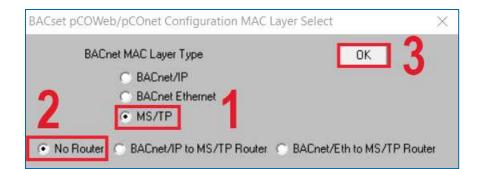

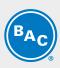

| BACse                          | 1.7 10 10             | OWeb/pCOnet          |                           |                  | - dates    |
|--------------------------------|-----------------------|----------------------|---------------------------|------------------|------------|
| Cset for pCOW/eb/pCOn          | -                     | ws 8/10 v2.15.4 - Re | started - MS/TP           |                  | -          |
| COWeb Device Instanc           | e 77000               | _ 1                  |                           |                  |            |
| Device Objects                 | Notify Classes        | Schedules Ca         | alendars   Test   Da      | atabase   System | Plugin     |
| Read                           | Write Fact            | ory                  |                           | UTC Time Sync    | Time Sync  |
| Read/Write Statu               | \$ %                  |                      |                           |                  | Cancel     |
| Factory Set                    | ttings:               |                      |                           |                  |            |
|                                |                       |                      |                           |                  |            |
|                                |                       |                      |                           |                  |            |
| MS/TP Baud Rate *              | 38400 👻               |                      | MS/TP Station Address     | 0                | (0 to 127) |
| © Enable /                     |                       | Instance Wite        | Max Master                | 127              | (0 to 127) |
|                                |                       | (0 to 4194303)       | Max Info Frames           | 20               | (0 to 255) |
| Device Instance<br>Object Name | 77000<br>pC0net@77000 | (0.004134303)        | Firmwar                   | -                |            |
| Description                    | Carel BACnet Gates    | 430                  |                           | App Softwar      | e          |
| Location                       | Unknown               |                      |                           |                  |            |
| APDU Timeout                   | 5000                  | milliseconds         | Alarm Enabled             | C Yes • No       |            |
| APDU Retries                   | 3                     | (0 to 255)           |                           | 105 101 110      |            |
| Password for Restart           | 1234                  |                      |                           |                  |            |
| Local Date/Time                | 7777.77.77 (777) 7    | 7:77:77              | 1                         |                  |            |
| Daylight Savings Time          | 🔿 Yes 💿 No            |                      |                           |                  |            |
| UTC Offset                     | 0                     | minutes (-720 to +7  | 20)                       |                  |            |
| nterval to send WhoIs          | 1                     | minutes (0=none)     |                           |                  |            |
| Max Analog Vars*               | 207 Max Integ         | er Vars* 207 M       | lax Digital Vars* 207 Max | Total Vars 0     | Reboot     |
|                                |                       |                      |                           | * Must reboot    |            |

1. Make sure that the pCOWeb Device Instance is set to 7700 according to the factory settings.

2. Press the "Read" button.

The progress bar wil count to 100% and will mention "Read complete". The right LED of the pCONet card will start fleshing green. This means that the communication is established between the card and the PC.

Once the read is complete, you will see a text stating that the device was started in Factory Mode until next reboot (see below). You can also see the present settings of the card in this text. Now you can adjust the different parameters.

| ACset for pCDW/eb/pCOr | A DAC WD) Mr. 4     | 0/10 - 215 1     | Destand MC/TO            |                |                 |            |
|------------------------|---------------------|------------------|--------------------------|----------------|-----------------|------------|
| COWeb Device Instance  |                     |                  | Restarted • M5/TP        |                |                 |            |
|                        |                     | -                |                          |                |                 |            |
| Device Objects         | _                   | Schedules        | Calendars   Test         | Dat            | abase System    |            |
| Read                   | Write Fact          | ory              |                          |                | UTC Time Sync   | Time Sync  |
| Read/Web Statu         | t 100 % R           | ead Complete     |                          |                |                 | Cancel     |
| De oce Set             | ttings for 77000.   | This dev         | ice was started in Facto | ry Mode un     | til nest reboot |            |
|                        | 1                   |                  | =77000, Station Addr=0   | 2.0            |                 | Baud=38400 |
|                        |                     |                  |                          |                |                 |            |
| MS/TP Baud Rate *      | 38400 -             |                  | MS/TP Station /          | Address        | 0               | (0 to 127) |
| C Enable /             | Disable Device      | Instance Wide    |                          | Master         | 127             | (0 to 127) |
| Device Instance        | 77000               | (0 to 4194303)   | Max Info                 | Frames         | 20              | (0 to 255) |
| Object Name            | pC0net77000         | (0.0.4104000)    |                          | Firmware       | A207-B207       |            |
| Description            | Carel BACnet Gates  | at Set           |                          | 10.00000000000 | App Softwar     | e 2.15.48  |
| Location               | Unknown             | 197              |                          |                |                 |            |
| APDU Timeout           | 5000                | miliseconds      | Alarm                    | Enabled        | C Yes @ No      |            |
| APDU Retries           | 3                   | (0 to 255)       | Contraction              | LINDUNUS       | 1. Tes 1. NO    |            |
| Password for Restart   | 1234                |                  |                          |                |                 |            |
| Local Date/Time        | 1970-1-1 (Thu) 00:1 | 2:47             | _                        |                |                 | -          |
| Daylight Savings Time  | C Yes @ No          |                  |                          |                |                 | 2          |
| UTC Offset             | 0                   | minutes (-720 to | +720)                    |                |                 |            |
| Interval to send Whols | 1                   | minutes (0-none  | )                        |                |                 |            |
| Max Analog Vars*       | 207 Max Integ       | er Vars* 207     | Max Digital Vars* 207    | Max T          | otal Vars 621   | Reboot     |
| Interface Protocol *   | Carel               |                  |                          |                | * Must reboot   |            |

1. When you adjust the basic settings, you will have to push the "Write" button to overide the present setting. After pressing the button, the status will count to 100% again to indicate that the writing was finished. If you do not press the button, the adjustments will be lost.

2. When you adjusted major settings (indicated with a \*) you will have to reboot the pCONet card. Press the "Reboot" button. Rebooting will take about 1 minute.

#### **COMMON CONNECTION ERRORS**

#### Searching for wrong device instance

This will give the "read error 114". Start the controller again while pushing the setup button for a factory start up. Now you are sure you can find the controller with device instance 77000.

| Device | Objects   M  | lotify Classe | s Schedules     | Calendars           | Test            | Database   | System | Plugin    |
|--------|--------------|---------------|-----------------|---------------------|-----------------|------------|--------|-----------|
| Rea    | atin W be    | • F           | ctory           |                     |                 | UTC Time   | Sync   | Time Sync |
| Read/  | Write Status | 0 %           | ?Read Error [-1 | 14]?: InvalidDestin | nationAddr at C | bject Name |        | Cancel    |

#### Wrong polarity of the RS485-USB convertor

This will give the "read error 111". Check the wiring from the convertor and make sure that the wiring is correct. The wiring should be as follows:

Rx+/Tx+ --> + Rx-/Tx- --> -

| Device | Objects       | Notity Class   | es Schedules      | Calendars          | Test     | Database | System | Plugin    |
|--------|---------------|----------------|-------------------|--------------------|----------|----------|--------|-----------|
| Re     | od V          | Vrite F        | actory            |                    |          | UTC Time | Sync   | Time Sync |
| Read   | Awhite Status | 0 %            | ?Read Error [-111 | ]?: Timeout at Obj | ect Name |          |        | Cancel    |
|        | Device Settin | ngs for 77000. |                   |                    |          |          |        |           |

### **COM Port settings not correct**

The message underneath will be presented if the COM Port settings are not correct.

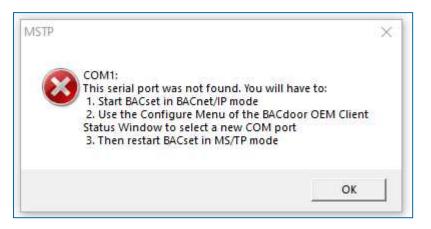

Make sure that the settings are adjusted as given previously (see "Adjust Port Settings"). The most common error is that the port was not adjusted to COM Port 1.

### **TEST VIA BACSET**

You can test if the configuration was executed correctly by ckecking if you can read all the different addresses from the Carel PLC in the BACset software.

- 1. Go to the tab "Test"
- 2. Click on "Read"

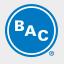

| BACset for pCOWeb/pCOnet BACnet®                                                     | CAREL                  |
|--------------------------------------------------------------------------------------|------------------------|
| tel for pCOWeb/pCOnet BACnet(R) Windows 8/10 v2.15.4 - Restated - MS/TP              |                        |
| OWeb Device Instance 77003                                                           |                        |
| Device   Objects   NoBy Classes   Schedules   Calendars Test   D                     | tabase System Plugin   |
| Read Statue 5                                                                        | Cancel                 |
| AV 1 to AV 207 V AV/MV 1001 to AV/MV 1207                                            | ✓ BV 1 to BV 207       |
| Bude • Object D © ObjectD/ObjectName/Links © Description/Links<br>bjjID PresentValue | Show Unveilable Values |
|                                                                                      |                        |
|                                                                                      |                        |
|                                                                                      |                        |
|                                                                                      |                        |

The software will start reading all different addresses. You can follow the progress in the Read Status section. The read is completed when the status is 100%.

The different values will be presented.

| AGset for pCOWeb/pCOnet ((ACenet(R)) Windowe 3/10 v2.15.4                                                                                                    | H D                    |
|----------------------------------------------------------------------------------------------------|------------------------|
| BACset for pCOWeb/pCOnet BACnet®                                                                                                    | CAREL                  |
| Cset for pCOWeb/pCOnet BACnet(R) Windows 8/10 v2 15.4 - Restarted - MS/TP                                                                                                    |                        |
| 00Web Device Instance 77000                                                                                                    |                        |
| Device Ditencts Notity Classes Schedules Calendars Test Database<br>Read Clear                                                                                                    | System Plugin          |
| Read Statut 100 % Read Complete                                                                                                    | Cancel                 |
| AV 1 10 AV 207 2 AV/MV 1001 to AV/MV 1207 2 BV                                                                                                    |                        |
| nclude ⊂ Object ID © ObjectID/ObjectName/Links © Description/Umits<br>08130: PresentValue                                                                                                    | Show Unreliable Values |
| AV001         27, 400000           AV002         31, 400000           AV002         14, 400000           AV002         15, 400000           AV005         28, 400000           AV005         28, 000000           AV005         28, 000000           AV005         28, 000000           AV005         28, 000000           AV005         28, 000000           AV005         30, 000000           AV005         30, 000000           AV005         30, 000000           AV010         30, 000000           AV011         30, 000000           AV012         25, 000000           AV012         25, 000000           AV012         26, 000000           AV012         0, 000000           AV014         0, 000000           AV015         0, 000000           AV014         0, 000000           AV015         0, 000000           AV012         0, 000000           AV012         0, 000000           AV012         0, 000000           AV012         0, 000000           AV012         0, 000000           AV014         0, 000000           AV01 | •                      |
| 25-2017 Carel Industries SpA, All Fights Reserved                                                                                                    |                        |

According to our communication table we get the next values

| Fluid outlet temperature | 27,4 °C |
|--------------------------|---------|
| Ambient temperature      | 31,4°C  |
| AD switchpoint 1         | 24°C    |
| AD switchpoint 2         | 28°C    |
|                          |         |

•••

|                                   |     |     |              | BACNET IF        | 2            | BA           | ACNET MS/        | TP           |
|-----------------------------------|-----|-----|--------------|------------------|--------------|--------------|------------------|--------------|
| Variable                          | NON | R/W | Obj_<br>Type | Obj_<br>Instance | Obj_<br>Name | Obj_<br>Type | Obj_<br>Instance | Obj_<br>Name |
| Fluid outlet temperature          | *C  | R   | analog       | 100001           | A0001        | analog       | 1                | A001         |
| Ambient temperature               | °C  | R   | analog       | 100003           | A0003        | analog       | 3                | A003         |
| AD switchpoint 1                  | *C  | R/W | analog       | 100004           | A0004        | analog       | 4                | A004         |
| AD switchpoint 2                  | *C  | R/W | analog       | 100005           | A0005        | analog       | 5                | A005         |
| Low speed mode: maximum fan speed | *C  | R/W | analog       | 100007           | A0007        | analog       | 7                | A007         |
| Low speed mode: AD switchpoint 1  | °C  | R/W | analog       | 100008           | A0008        | analog       | 8                | A008         |
| Low speed mode: AD switchpoint 2  | °C  | R/W | analog       | 100009           | A0009        | analog       | 9                | A009         |

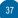

# TVFC-OT

# **FURTHER ASSISTANCE & INFORMATION**

### **More information**

### **REFERENCE LITERATURE**

- Eurovent 9-5 (6) Recommended Code of Practice to keep your Cooling System efficient and safe. Eurovent/Cecomaf, 2002, 30p.
- Guide des Bonnes Pratiques, Legionella et Tours Aéroréfrigérantes. Ministères de l'Emploi et de la Solidarité, Ministère de l'Economie des Finances et de l'Industrie, Ministère de l'Environnement, Juin 2001, 54p.
- Voorkom Legionellose. Minsterie van de Vlaamse Gemeenschap. December 2002, 77p.
- Legionnaires' Disease. The Control of Legionella Bacteria in Water Systems. Health & Safety Commission. 2000, 62p.
- Hygienische Anforderungen an raumlufttechnische Anlagen. VDI 6022.

### **INTERESTING WEBSITES**

| Baltimore Aircoil Company                                                     | www.BaltimoreAircoil.com       |
|-------------------------------------------------------------------------------|--------------------------------|
| BAC Service website                                                           | www.BACservice.eu              |
| Eurovent                                                                      | www.eurovent-certification.com |
| European Working Group on Legionella Infections (EWGLI)                       | EWGLI                          |
| ASHRAE                                                                        | www.ashrae.org                 |
| Uniclima                                                                      | www.uniclima.fr                |
| Association des Ingénieurs et techniciens en Climatique, Ventilation et Froid | www.aicvf.org                  |
| Health and Safety Executive                                                   | www.hse.gov.uk                 |

#### **ORIGINAL DOCUMENTATION**

This manual is originally made in English. Translations are provided for your convenience. In the event of discrepancies, the English original text shall prevail over the translation.

### The service expert for BAC equipment

We offer tailored services and solution for BAC cooling towers and equipment.

- · Original spare parts and fill -for an efficient, safe and year round reliable operation.
- Service solutions preventive maintenance, repairs, refurbishments, cleaning and disinfection for reliable trouble-free operation.
- Upgrades and new technologies save up energy and improve maintenance by upgrading your system.
- Water treatment solutions equipment for controlling corrosion scaling and proliferation of bacteria.

For more details, contact your local BAC representative for further information and specific assistance at <a href="http://www.BACservice.eu">www.BACservice.eu</a>

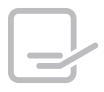

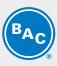

| <br> |
|------|
| <br> |
|      |
| <br> |
| <br> |
| <br> |
|      |
| <br> |
| <br> |
|      |
|      |
| <br> |
| <br> |
|      |
| <br> |
| <br> |
|      |
|      |

| <b>BAC</b> |
|------------|
|------------|

| L |  |
|---|--|

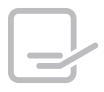

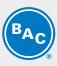

| <br> |
|------|
| <br> |
|      |
| <br> |
| <br> |
| <br> |
|      |
| <br> |
| <br> |
|      |
|      |
| <br> |
| <br> |
|      |
| <br> |
| <br> |
|      |
|      |

| <b>BAC</b> |
|------------|
|------------|

| L |  |
|---|--|

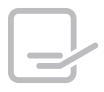

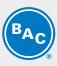

| <br> |
|------|
| <br> |
|      |
| <br> |
| <br> |
| <br> |
|      |
| <br> |
| <br> |
|      |
|      |
| <br> |
| <br> |
|      |
| <br> |
| <br> |
|      |
|      |

| <b>BAC</b> |
|------------|
|------------|

| L |  |
|---|--|

**COOLING TOWERS** 

### CLOSED CIRCUIT COOLING TOWERS

ICE THERMAL STORAGE

### EVAPORATIVE CONDENSERS

HYBRID PRODUCTS

### PARTS, EQUIPMENTS & SERVICES

BLUE by nature GREEN at heart

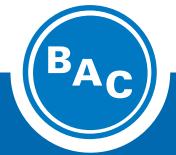

www.BaltimoreAircoil.com Europe@BaltimoreAircoil.com

Please refer to our website for local contact details.

Industriepark - Zone A, B-2220 Heist-op-den-Berg, Belgium

© Baltimore Aircoil International nv